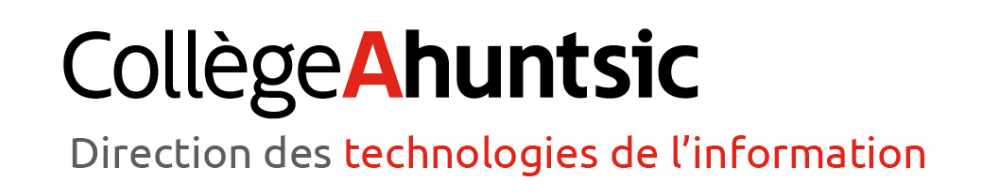

# GUIDE ANIMATEUR ZOOM

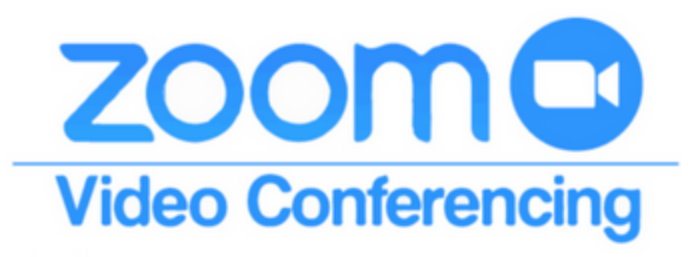

25 mars 2020

# Table des matières

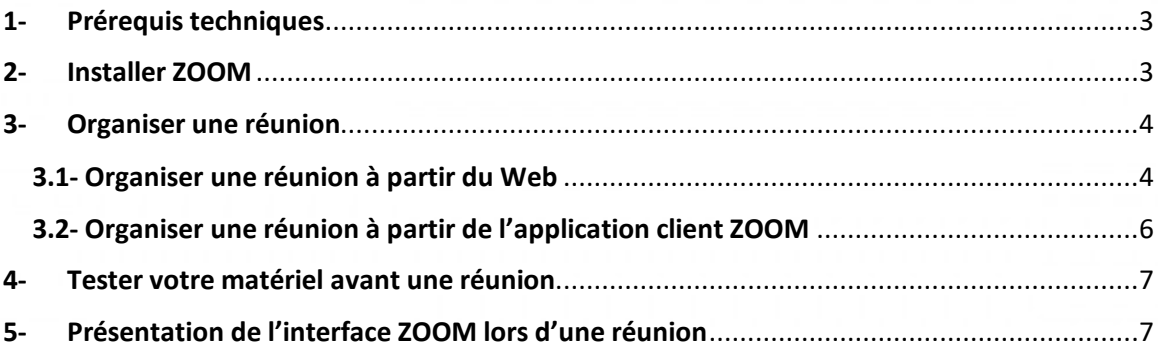

**Ce guide présente les fonctionnalités de base de ZOOM pour l'organisation de réunions en ligne.**

## **1- Prérequis techniques**

- Une connexion internet filaire ou WI-FI
- Un casque d'écoute avec microphone intégré (intégré dans les ordinateurs portables)
- Une webcam (facultatif intégrée dans la plupart des ordinateurs portables)

#### **2- Installer ZOOM**

L'application client ZOOM est indispensable afin de lancer ou de participer à une réunion. L'application peut être installée sur un ordinateur (Mac ou PC) ou un appareil mobile (Android ou iOS) :

- Pour les ordinateurs PC (Windows) ou Mac (Apple), vous pouvez télécharger l'application client Zoom à cette adresse : https://zoom.us/download
- Pour les téléphones ou tablettes opérant sous **Android**, une application est disponible sur Google Play Store. Une fois dans Google Play Store, cherchez « Zoom cloud meetings », puis installez l'application sur votre appareil. https://play.google.com/store/apps/details?id=us.zoom.videomeetings
- Pour les iPhone ou iPad **(iOS)**, une application est disponible sur l'App Store. Une fois dans App Store, cherchez « Zoom cloud meetings » puis installez l'application sur votre appareil. https://itunes.apple.com/us/app/id546505307

Suivez les directives d'installation de l'application. Un courriel vous sera envoyé lors de la configuration.

## **3- Organiser une réunion**

## **3.1- Organiser une réunion à partir du Web**

Une fois connecté à votre compte ZOOM (https://zoom.us/signin), cliquez sur « PROGRAMMER UNE RÉUNION »

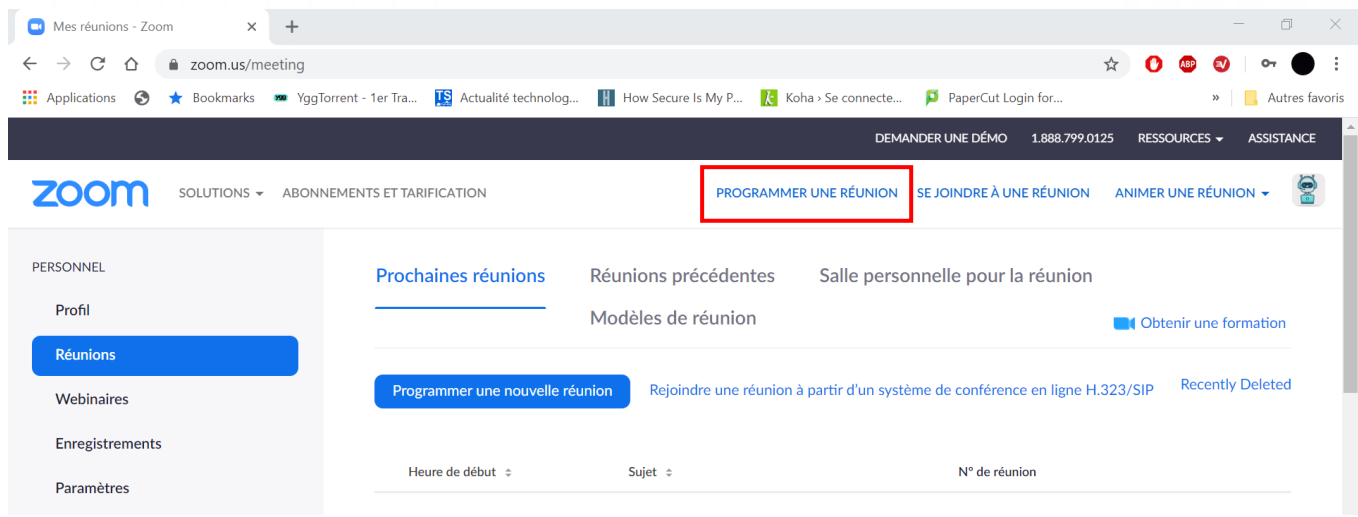

Vous pouvez programmer votre réunion et définir différentes options (désactiver la vidéo et le son des participants, partager votre écran, etc.).

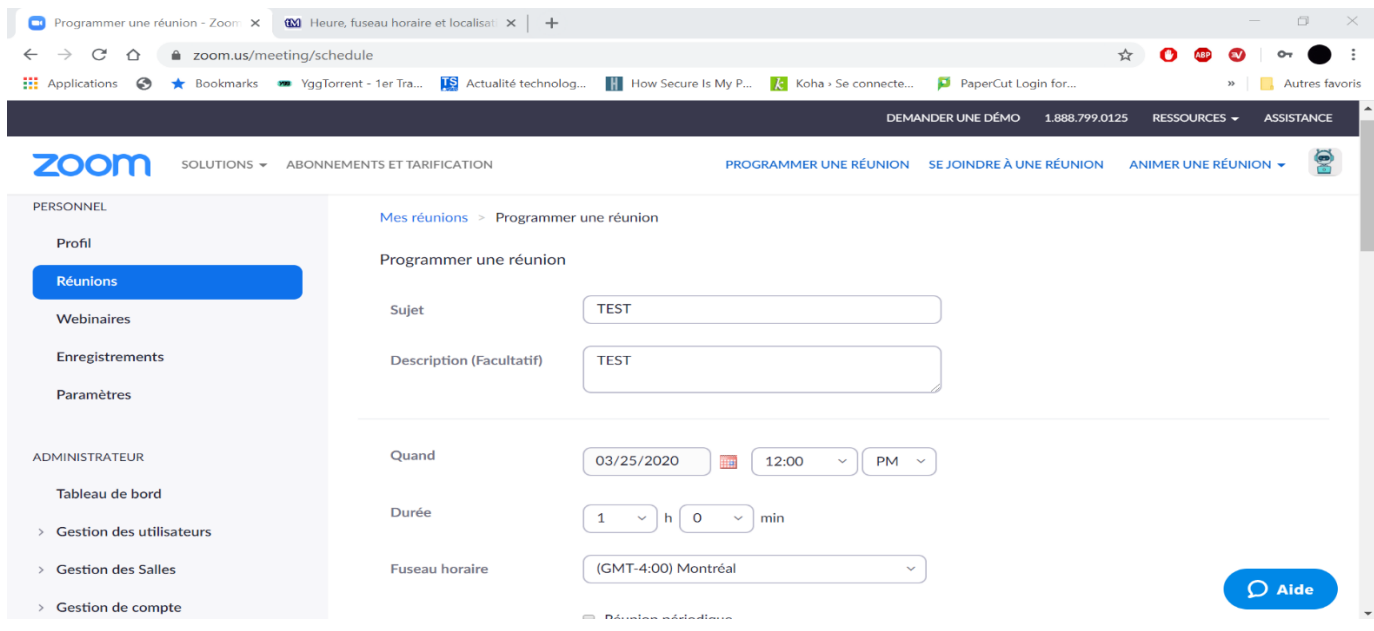

Une fois votre réunion enregistrée, vous pouvez envoyer une invitation aux participants. Pour cela, cliquez sur « Copier l'invitation ».

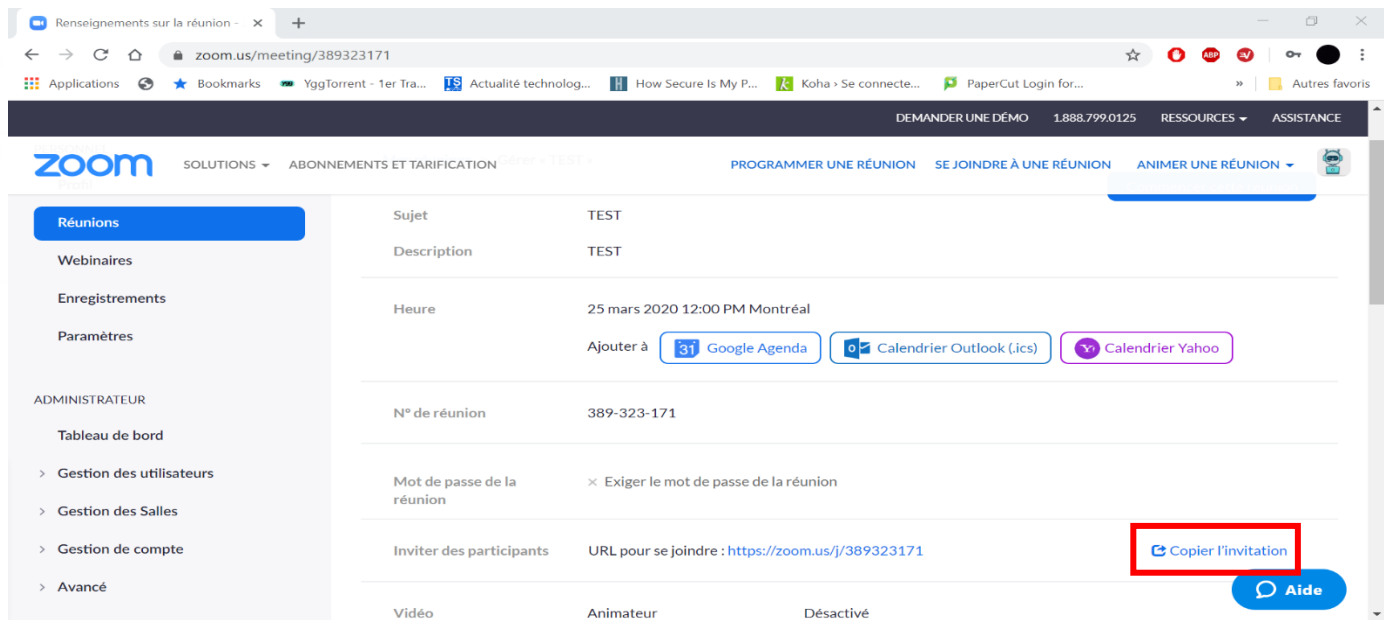

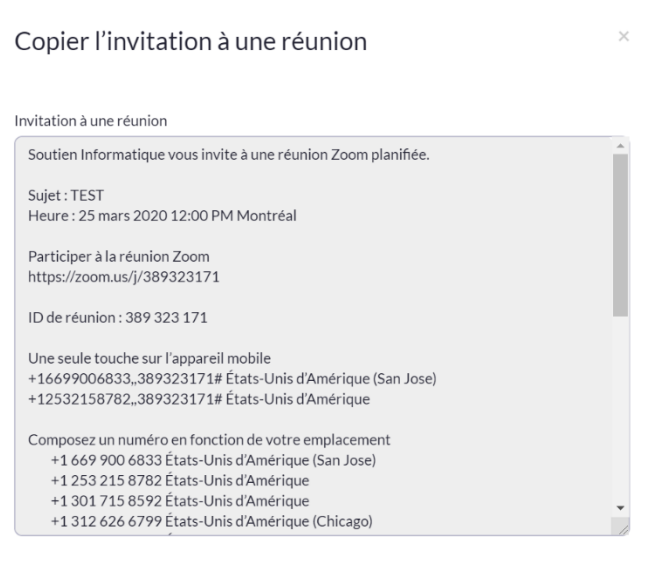

Une fenêtre avec toutes les informations nécessaires pour participer à la réunion s'ouvrira. Vous n'avez qu'à cliquer sur « Copier l'invitation à une réunion » et à l'envoyer par courriel aux participants.

#### **3.2- Organiser une réunion à partir de l'application client ZOOM**

 $\overline{\bigcirc}$  Zoom  $\Box$  $\times$  $\overline{C}_{\text{hat}}$  $\bigodot$  Meetings  $rac{2}{\text{Contents}}$  $\pmb{\mathsf{n}}$  $Q$ , Search  $GP$ Ó. 11:35 25 mars 2020 Ŧ)  $\overline{\phantom{a}}$ New Meeting  $\frac{8}{19}$  $\uparrow$ No upcoming meetings today Schodule Share screen

Lancez l'application client ZOOM et connectez-vous à votre compte ZOOM. Cliquez ensuite sur « SCHEDULE ».

Comme pour la programmation de réunion à partir du Web, vous pouvez programmer votre réunion et définir les différentes options. Pour plus d'options, cliquez sur « ADVANCED OPTIONS » afin de faire apparaître un menu déroulant.

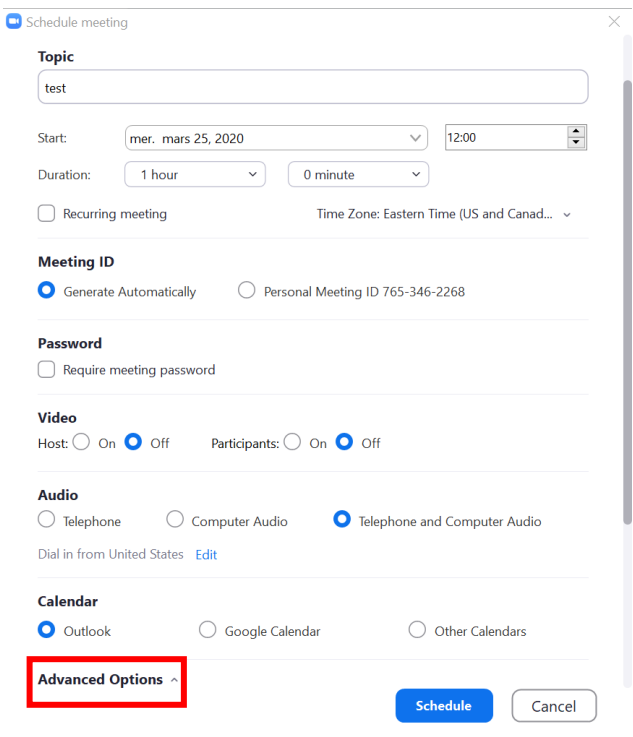

Cliquez ensuite sur « SCHEDULE ». Une fenêtre Outlook s'ouvre automatiquement et vous permet d'envoyer l'invitation à partir de votre calendrier Outlook.

#### **4- Tester votre matériel avant une réunion**

Le lien ZOOM suivant permet d'accéder à une réunion TEST pour vérifier si votre matériel est fonctionnel (micro, haut-parleurs et webcam): https://zoom.us/test.

#### $\Box$  Zo  $\bullet$   $\bullet$  $ints(1)$ **Talking:** ei (Hort mo)  $\alpha$  r/s **Meeting Topic:** Host: **Invitation URL:** Copy URL **Participant ID:**  $\overline{44}$ More  $\sim$ Mute All **Unmute All** r Audio Cor To: Everyone  $\sim$ Type message here  $\frac{1}{2}$  $2+$  $22<sup>1</sup>$  $\bullet$ 1 2 3 4 5 6 7 8

#### **5- Présentation de l'interface ZOOM lors d'une réunion**

Voici l'interface qui se présente à vous lorsque votre réunion démarre :

- 
- 
- 
- 4. Afficher/masquer la liste de participants 8. Mettre fin à la réunion
- 1. Activer/désactiver le microphone 5. Activer/désactiver le partage d'écran
- 2. Activer désactiver la caméra  $\overline{6}$ . Afficher/masquer la fenêtre de clavardage
- 3. Inviter des participants 7. Activer/désactiver l'enregistrement
	-

Si vous avez besoin de plus de précisions sur ZOOM, nous vous invitons à consulter cette procédure produite par l'Université de Montréal : https://cpu.umontreal.ca/fileadmin/cpu/documents/Infolettre/Guide\_Zoom\_animateur.pdf